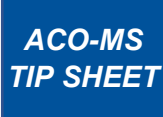

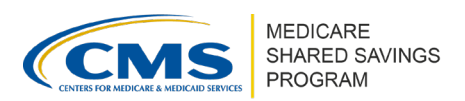

# **Managing the ACO Provider/Supplier List in ACO-MS**

This tip sheet provides information on key points for adding and/or deleting ACO providers and suppliers in the [ACO Management System](https://acoms.cms.gov/) (ACO-MS).

**OVERVIEW OF THE ACO PROVIDER/SUPPLIER LIST IN ACO-MS**

- The ACO Provider/Supplier List is based on the ACO Participant List and includes the providers (e.g., hospitals, home health agencies, etc.) and suppliers (e.g., individual physicians or other health care practitioners) that are associated with an ACO participant's taxpayer identification number (TIN) in the Provider Enrollment, Chain, and Ownership System (PECOS).
- ACO-MS organizes providers and suppliers by ACO participant, with separate subtabs for providers and suppliers under each ACO participant.
- The ACO Provider/Supplier List in ACO-MS reflects PECOS reassignments from a single point in time, and ACOs may make changes to this list in ACO-MS as needed to comply with 42 CFR § 425.118(c).
- Updating the ACO Provider/Supplier List in ACO-MS satisfies the requirement to notify CMS within 30 days of a change to the ACO Provider/Supplier List.

 **Important**

- **Your ACO Provider/Supplier List entries in ACO-MS do not modify/update PECOS.** Additionally, if the facility type or specialty code is incorrect when pulled from PECOS, the ACO participant to which the CMS Certification Number (CCN) or individual National Provider Identifier (NPI) is attributed should update its information in PECOS.
- Modifying ACO providers/suppliers in ACO-MS does not impact beneficiary assignment, Quality Payment Program (QPP) status, or Medicare fee-for-service (FFS) billing rules.

## **UPDATING THE ACO PROVIDER/SUPPLIER LIST IN ACO-MS**

### *Individual Additions or Deletions*

ACO-MS allows users to add or delete providers or suppliers. To add a provider or supplier, follow the steps below:

- **❶** Navigate to the My ACOs tab and select your ACO.
- **❷** Click the ACO Participants subtab and select the applicable participant.
- **❸** Under the participant, select the correct subtab based on whether you wish to add or delete a provider or supplier.

*Disclaimer: This communication material was prepared as a service to the public and is not intended to grant rights or impose obligations. It may contain references or links to statutes, regulations, or other policy materials. The information provided is only intended to be a general summary. It is not intended to take the place of either the written law or regulations. We encourage readers to review the specific statutes, regulations, and other interpretive materials for a full and accurate statement of its contents.* 

### Managing the ACO Provider/Supplier List in ACO-MS

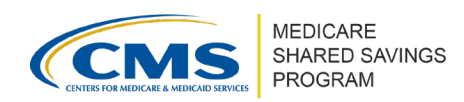

- To remove a provider or supplier, select the "X" button under the Actions column. A "Remove Provider" or "Remove Supplier" pop-up box will then appear asking you to confirm the removal of the provider or supplier.
- To add a provider or supplier, select the "Add Providers" or "Add Supplier" button on the far right of the page and enter the following information into the pop-up box:

#### **Providers**

*(e.g., hospital or other facility)*

**CCN** 

#### **Suppliers**

*(e.g., individual physician or health care professional)*

Individual NPI first and last name

- 
- **CCN legal business name (LBN)**

CCN facility type\* (optional)

Specialty\* (optional)

Individual NPI

*\*If you do not know the CCN facility type or specialty, select the ellipses ("…") in the drop-down menu*.

For more information on how to update your ACO Provider/Supplier List in ACO-MS, refer to the [How to Manage the ACO Provider/Supplier](https://www.youtube.com/watch?v=nmERusuGzT0) List in ACO-MS video*.* 

### **PECOS DATA IN ACO-MS**

During the ACO Signing Event, ACO-MS pulls new information on providers and suppliers from PECOS, for all approved ACO participants, to update the ACO Provider/Supplier List. At that time, if any of your ACO participants successfully removed and/or reassigned the appropriate individual NPIs in PECOS, then the data pull will not change the ACO Provider/Supplier List that you have already entered into ACO-MS. However, if your ACO participants have not removed and/or reassigned the appropriate individual NPIs in PECOS (or if there is a lag in PECOS for individual NPI removal and/or reassignment), you may have to perform those edits manually in ACO-MS.

#### $\mathbb{Q}$ **Questions?**

If you have questions about ACO-MS or require technical assistance, click the [ACO-MS](https://lmigov.sharepoint.us/sites/11554000/Project%20Documents/Working/Operational/E&O_4.11.1_4.2.2/A_TaskMgmt/1.Apps_Comms/2023/PY2024%20Application%20Communication/2.Planning/Comms%20Strategy/ACO%20Signing%20Event%20Opens/Tip%20Sheets/acoms.cms.gov) Helpdesk icon (located within the ACO-MS banner) or email SharedSavingsProgram@cms.hhs.gov